# **Écrire un texte le long d'un chemin**

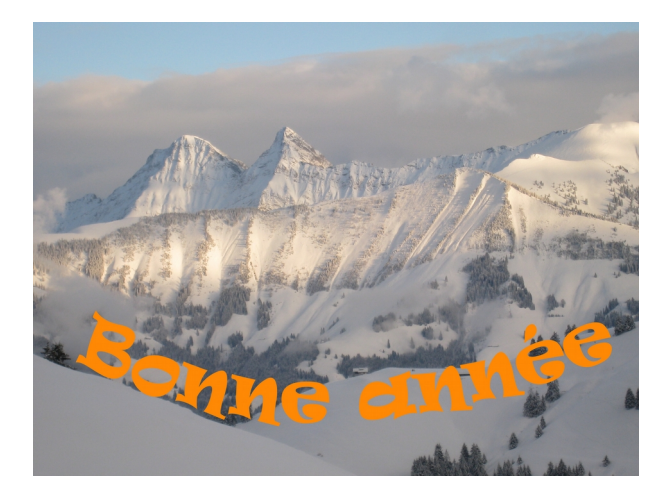

## **1. Ouvrir le fichier image**

## **2. Outil Chemin**

- 1. Double-cliquer sur l'outil Chemin
- 2. Mode d'édition : Tracer
- 3. Cliquer aux extrémités du chemin à tracer (prévoir un chemin plus long que le texte)
- 4. Mode d'édition : Modifier
- 5. Former la courbe (éviter les fortes courbures)

## **3. Outil Texte**

- 1. Double-cliquer sur l'outil Texte
- 2. Sélectionner Police, Taille (assez grande), couleur, Justification (Centré)
- 3. Positionner (n'importe où) et dimensionner la fenêtre Texte
- 4. Dactylographier le texte
- 5. Avec le bouton droit, sélectionner « Texte le long d'un chemin ».

S*i le résultat est brouillé ou distordu, vérifier que la Justification du texte est « Centré ». Si l'ensemble des espacements entre les lettres doit être augmenté ou diminué, régler l'option correspondante de l'outil Texte.*

*Si les espacements entre les lettres sont trop inégaux, construire une courbe à la courbure plus régulière.*

#### **4. Dans la fenêtre Chemins**

- 1. Masquer le chemin construit au point 2 (ôter l'oeil)
- 2. Activer la visibilité du chemin « Texte le long du chemin » (l'oeil est visible)
- 3. Avec le bouton droit, choisir « Chemin vers sélection »
- **5. Dans la fenêtre Calques**, supprimer le calque Texte

#### **6. Outil de remplissage**

- 1. Double-cliquer sur l'outil de remplissage
- 2. Cocher « Couleur de premier plan » et sélectionner la couleur voulue
- 3. Cocher « Remplir toute la sélection »
- 4. Cliquer à l'intérieur de la zone sélectionnée
- **7. Dans le menu Sélection**, supprimer la sélection
- **8. Exporter l'image**

**Page mère** : [Améliorer ou transformer les photos avec GIMP](http://www.deleze.name/~marcel//photo/gimp/index.html)